#### **COMPREHENSIVE SERVICES**

We offer competitive repair and calibration services, as well as easily accessible documentation and free downloadable resources.

#### **SELL YOUR SURPLUS**

We buy new, used, decommissioned, and surplus parts from every NI series. We work out the best solution to suit your individual needs. Sell For Cash MM Get Credit MM Receive a Trade-In Deal

**OBSOLETE NI HARDWARE IN STOCK & READY TO SHIP** 

We stock New, New Surplus, Refurbished, and Reconditioned NI Hardware.

A P E X W A V E S

**Bridging the gap between the** manufacturer and your legacy test system.

> 1-800-915-6216 ⊕ www.apexwaves.com sales@apexwaves.com

 $\triangledown$ 

All trademarks, brands, and brand names are the property of their respective owners.

**Request a Quote** *[PXIe-5433](https://www.apexwaves.com/modular-systems/national-instruments/pxi-waveform-generators/PXIe-5433?aw_referrer=pdf)* $\blacktriangleright$  CLICK HERE

#### GETTING STARTED GUIDE

# PXIe-5433

#### 80 MHz Bandwidth, 16-Bit PXI Waveform Generator

This document explains how to install, configure, test, and use the PXIe-5433. The PXIe-5433 ships with NI-FGEN driver software, which you can use to program the module.

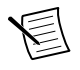

**Note** Before you begin, install and configure your chassis and controller.

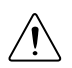

**Caution** This icon denotes a caution, which advises you to consult documentation where this symbol is marked.

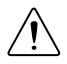

**Caution** You can impair the protection provided by the PXIe-5433 if you use it in a manner not described in this document.

# **Contents**

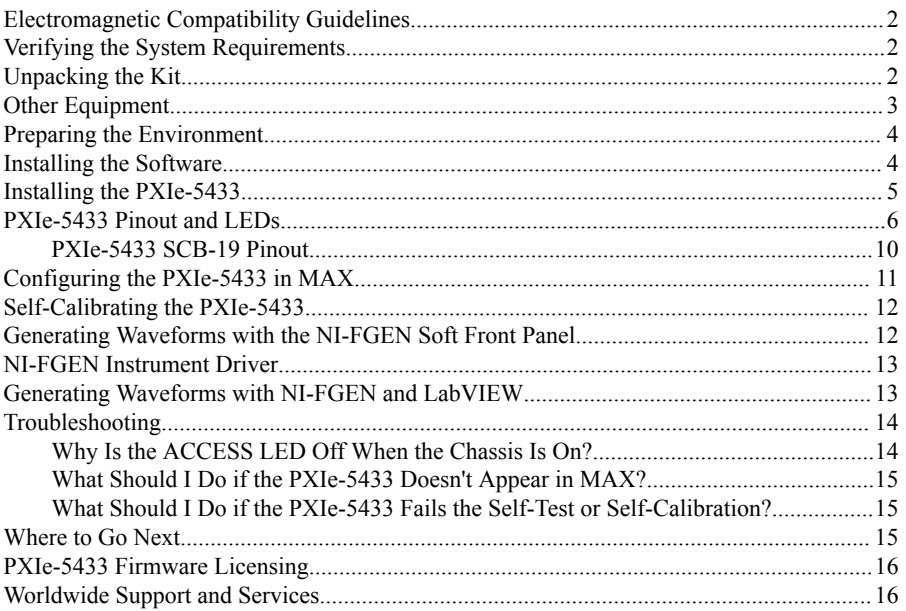

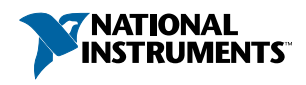

# <span id="page-2-0"></span>Electromagnetic Compatibility Guidelines

This product was tested and complies with the regulatory requirements and limits for electromagnetic compatibility (EMC) stated in the product specifications. These requirements and limits provide reasonable protection against harmful interference when the product is operated in the intended operational electromagnetic environment.

This product is intended for use in industrial locations. However, harmful interference may occur in some installations, when the product is connected to a peripheral device or test object, or if the product is used in residential or commercial areas. To minimize interference with radio and television reception and prevent unacceptable performance degradation, install and use this product in strict accordance with the instructions in the product documentation.

Furthermore, any changes or modifications to the product not expressly approved by National Instruments could void your authority to operate it under your local regulatory rules.

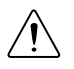

**Caution** To ensure the specified EMC performance, operate this product only with shielded cables and accessories.

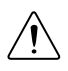

**Caution** To ensure the specified EMC performance, the length of all I/O cables must be no longer than 3 m (10 ft).

# Verifying the System Requirements

To use the PXIe-5433, your system must meet certain requirements.

For more information about minimum system requirements, recommended system requirements, and supported ADEs, refer to the readme for your selected software support. Readmes are available on the driver software DVD and online at *[ni.com/updates](http://www.ni.com/updates)*.

# Unpacking the Kit

Refer to the following figure to identify the contents of the PXIe-5433 kit.

<span id="page-3-0"></span>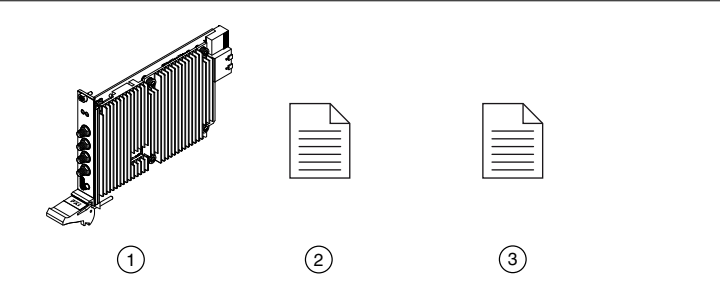

- 1. PXIe-5433
- 2. PXIe-5433 Getting Started Guide (this document)
- 3. Maintain Forced-Air Cooling Note to Users

![](_page_3_Picture_5.jpeg)

**Caution** To prevent electrostatic discharge (ESD) from damaging the module, ground yourself using a grounding strap or by holding a grounded object, such as your computer chassis.

- 1. Touch the antistatic package to a metal part of the computer chassis.
- 2. Remove the module from the package and inspect it for loose components or other signs of damage.

![](_page_3_Picture_9.jpeg)

**Caution** Never touch the exposed pins of connectors.

![](_page_3_Picture_11.jpeg)

**Note** Do not install a module if it appears damaged in any way.

3. Unpack any other items and documentation from the kit.

Store the module in the antistatic package when the module is not in use.

### Other Equipment

There are several required items not included in your PXIe-5433 kit that you need to operate the PXIe-5433. Your application may require additional items not included in your kit to install or operate your PXIe-5433.

#### Required Items

- A PXI chassis and chassis documentation
- A PXI controller or PC with a device for PXI remote control system that meets the system requirements specified in this guide and chassis documentation

#### <span id="page-4-0"></span>Optional Items

- PXI slot blocker kit (NI part number 199198-01)
- SCB-19 connector block (NI part number 785642-01)
- SHH19-MH19-AUX shielded single-ended cable, 1 M (NI part number 784091-01)

Visit *[ni.com](http://www.ni.com)* for more information about these additional items.

### Preparing the Environment

Ensure that the environment you are using the PXIe-5433 in meets the following specifications:

![](_page_4_Picture_148.jpeg)

Indoor use only.

#### **Related Information**

*[Refer to the PXIe-5433 Specifications at ni.com for complete specifications.](http://www.ni.com/manuals)*

### Installing the Software

You must be an Administrator to install NI software on your computer.

- 1. Install an ADE, such as LabVIEW or LabWindows™/CVI™.
- 2. Visit *[ni.com/downloads/drivers](http://www.ni.com/downloads/drivers)* and search for NT-FGEN.
- 3. Download the latest version of NI-FGEN by clicking **Download** and then running the executable (.exe) file.
- 4. Follow the instructions in the installation prompts.

![](_page_4_Picture_17.jpeg)

**Note** Windows users may see access and security messages during installation. Accept the prompts to complete the installation.

5. When the installer completes, select **Restart** in the dialog box that prompts you to restart, shut down, or restart later.

### <span id="page-5-0"></span>Installing the PXIe-5433

![](_page_5_Picture_1.jpeg)

**Caution** To prevent damage to the PXIe-5433 caused by ESD or contamination, handle the module using the edges or the metal bracket.

![](_page_5_Picture_3.jpeg)

**Caution** Clean the hardware with a soft, nonmetallic brush. Make sure that the hardware is completely dry and free from contaminants before returning it to service.

The PXIe-5433 is a single-slot module with one backplane connector. The module may be installed into any PXI Express-compatible slot.

1. Ensure the AC power source is connected to the chassis before installing the PXIe-5433.

The AC power cord grounds the chassis and protects it from electrical damage while you install the PXIe-5433.

- 2. Power off the chassis.
- 3. Inspect the slot pins on the chassis backplane for any bends or damage prior to installation. Do not install a module if the backplane is damaged.
- 4. Position the chassis so that inlet and outlet vents are not obstructed.

For more information about optimal chassis positioning, refer to the chassis documentation.

- 5. Remove the black plastic covers from all the captive screws on the module front panel.
- 6. Identify a supported slot in the chassis. The following figure shows the symbols that indicate the slot types.

![](_page_5_Figure_14.jpeg)

- 1. PXI Express System Controller Slot
- 4. PXI Express System Timing Slot 5. PXI Express Peripheral Slot
- 2. PXI Peripheral Slot
- 3. PXI Express Hybrid Peripheral Slot
	-

PXIe-5433 modules can be placed in PXI Express peripheral slots, PXI Express hybrid peripheral slots, or PXI Express system timing slots.

- 7. Touch any metal part of the chassis to discharge static electricity.
- 8. Ensure that the ejector handle is in the downward (unlatched) position.
- 9. Place the module edges into the module guides at the top and bottom of the chassis. Slide the module into the slot until it is fully inserted.

<span id="page-6-0"></span>![](_page_6_Figure_1.jpeg)

- 1. Chassis
- 2. Hardware Module
- 3. Ejector Handle in Downward (Unlatched) Position
- 10. Latch the module in place by pulling up on the ejector handle.
- 11. Secure the module front panel to the chassis using the front-panel mounting screws.

![](_page_6_Picture_7.jpeg)

**Note** Tightening the top and bottom mounting screws increases mechanical stability and also electrically connects the front panel to the chassis, which can improve the signal quality and electromagnetic performance.

- 12. Cover all empty slots using EMC filler panels or fill using slot blockers to maximize cooling air flow, depending on your application.
- 13. Power on the chassis.

#### **Related Information**

*[Why Is the ACCESS LED Off When the Chassis Is On?](#page-14-0)* on page 14

### PXIe-5433 Pinout and LEDs

#### Front Panel

Refer to the following figure and tables for information about the one- and two-channel PXIe-5433 front panel connectors and LEDs.

![](_page_7_Figure_0.jpeg)

**Table 1.** PXIe-5433 Signal Descriptions

![](_page_7_Picture_153.jpeg)

The ACCESS LED indicates basic hardware status.

![](_page_8_Picture_132.jpeg)

#### **Table 2.** PXIe-5433 ACCESS LED Indicators

The ACTIVE LED indicates the PXIe-5433 hardware state.

![](_page_8_Picture_133.jpeg)

![](_page_8_Picture_134.jpeg)

#### AUX 0 Connector

**Note** The AUX 0 connector accepts a standard, third-party HDMI™ type C cable, but the AUX 0 port is not an HDMI interface and the specified performance of the AUX 0 connector is not guaranteed if a third-party HDMI cable is used. Use NI cable assembly SHH19-MH19-AUX for all AUX 0 connections. Do not connect the AUX 0 port on the PXIe-5433 to the HDMI port of another device. NI is not liable for any damage resulting from such signal connections.

Refer to the following figure and table for information about the PXIe-5433 AUX 0 connector pins.

 $1$  For more information about keeping the PXIe-5433 within internal temperature limits, refer to the *Maintain Forced-Air Cooling Note to Users* included with your PXIe-5433 and at *[ni.com](http://www.ni.com)*.

![](_page_9_Figure_0.jpeg)

![](_page_9_Picture_112.jpeg)

![](_page_9_Picture_113.jpeg)

<span id="page-10-0"></span>

| <b>Pin</b> | Signal           | <b>Description</b>                   |
|------------|------------------|--------------------------------------|
| 15         | AUX $0$ /PFI 5   | Bidirectional PFI line               |
| 16         | AUX $0$ /PFI 6   | Bidirectional PFI line               |
| 17         | AUX 0/PFI 7      | <b>Bidirectional PFI line</b>        |
| 18         | $+3.3 \text{ V}$ | +3.3 V power output (200 mA maximum) |
| 19         | <b>GND</b>       | Ground reference for signals         |

**Table 4.** AUX 0 Pin Signal Descriptions (Continued)

### PXIe-5433 SCB-19 Pinout

NI recommends using the SCB-19 connector block to connect digital signals to the AUX 0 connector on the PXIe-5433 front panel. Refer to the following figure and table for information about the SCB-19 signals when connected to the AUX 0 front panel connector.

![](_page_10_Figure_4.jpeg)

#### **Table 5.** SCB-19 Signal Descriptions

![](_page_10_Picture_90.jpeg)

<span id="page-11-0"></span>

| <b>Pin</b> | Signal           | <b>Description</b>              |
|------------|------------------|---------------------------------|
| 8          | NC               | No connection                   |
| 9          | PFI <sub>4</sub> | <b>Bidirectional PFI line</b>   |
| 10         | PFI <sub>5</sub> | <b>Bidirectional PFI line</b>   |
| 11         | PFI <sub>6</sub> | <b>Bidirectional PFI line</b>   |
| 12         | PFI <sub>7</sub> | Bidirectional PFI line          |
| 13         | $+3.3 \text{ V}$ | $+3.3$ V power (200 mA maximum) |
| <14.26>    | <b>GND</b>       | Ground reference for signals    |

**Table 5.** SCB-19 Signal Descriptions (Continued)

### Configuring the PXIe-5433 in MAX

Use Measurement & Automation Explorer (MAX) to configure your NI hardware. MAX informs other programs about which NI hardware products are in the system and how they are configured. MAX is automatically installed with NI-FGEN.

- 1. Launch MAX.
- 2. In the configuration tree, expand **Devices and Interfaces** to see the list of installed NI hardware.

Installed modules appear under the name of their associated chassis.

3. Expand your **Chassis** tree item.

MAX lists all modules installed in the chassis. Your default names may vary.

![](_page_11_Picture_9.jpeg)

**Note** If you do not see your module listed, press <F5> to refresh the list of installed modules. If the module is still not listed, power off the system, ensure the module is correctly installed, and restart.

- 4. Record the identifier MAX assigns to the hardware. Use this identifier when programming the PXIe-5433.
- 5. Self-test the hardware by selecting the item in the configuration tree and clicking **Self-Test** in the MAX toolbar.

The MAX self-test performs a basic verification of hardware resources.

#### **Related Information**

*[What Should I Do if the PXIe-5433 Doesn't Appear in MAX?](#page-15-0)* on page 15 *[What Should I Do if the PXIe-5433 Fails the Self-Test or Self-Calibration?](#page-15-0)* on page 15

# <span id="page-12-0"></span>Self-Calibrating the PXIe-5433

Self-calibration adjusts the PXIe-5433 for variations in the module environment using an onboard high-precision calibration ADC. Perform a complete self-calibration after the first time you install the PXIe-5433.

1. Install the PXIe-5433 and let it warm up for 15 minutes.

![](_page_12_Picture_3.jpeg)

2. Self-calibrate the PXIe-5433 by clicking the **Self-Calibrate** button in MAX or calling niFgen Self Cal or niFgen\_SelfCal.

The PXIe-5433 modules are externally calibrated at the factory but you should perform a selfcalibration in all of the following situations:

- After first installing the PXIe-5433 in a chassis
- After any module that is in the same chassis as the PXIe-5433 is installed, uninstalled, or moved
- When the PXIe-5433 is in an environment where the ambient temperature varies or the PXIe-5433 temperature has drifted more than  $\pm$ 5 °C from the temperature at the last selfcalibration
- Periodic adjustment for small performance drifts that occur with product aging

#### **Related Information**

*[What Should I Do if the PXIe-5433 Fails the Self-Test or Self-Calibration?](#page-15-0)* on page 15

### Generating Waveforms with the NI-FGEN Soft Front Panel

Complete the following steps to generate a standard waveform or an arbitrary waveform using the NI-FGEN Soft Front Panel (SFP):

- 1. Launch the NI-FGEN SFP.
- 2. Verify that the PXIe-5433 appears on the NI-FGEN SFP display.
- 3. If you are using a two-channel PXIe-5433, choose a channel from the **Channel** list.

To generate waveforms on multiple channels, repeat steps 3 and 4 to load a waveform to each channel.

- <span id="page-13-0"></span>4. Click one of the following **Mode** buttons and complete the following associated steps to configure your PXIe-5433 for waveform generation:
	- **Standard Function Output WW** 
		- 1. Click one of the waveform pattern buttons to choose the type of standard function to produce.
		- 2. Select a variable to set from the drop-down listbox.
		- 3. Set the frequency, amplitude, DC offset, phase, or duty cycle using the dial to control the value.
	- **Single Arbitrary Waveform Output** 
		- <sup>1.</sup> Click the **Current Waveform Pattern** button  $\mathbb{G}_{\mathbb{F}_{\mathbb{Z}}}$  and then click **Load Waveform from disk**.

The Select File dialog box opens and displays waveform example files.

![](_page_13_Picture_8.jpeg)

**Note** You also can download a waveform by selecting **File**»**Load New Waveform**.

- 2. Choose a waveform file and click **OK**. The File Load dialog box and Waveform Preview window launch. You can close or minimize the Waveform Preview window.
- 3. In the **File Load** dialog box, choose a waveform from the **Waveform** list.
- 4. Click **OK**.
- 5. Click **Run** to start waveform generation.

To optimize the waveform, select **Edit**»**Device Configuration** and adjust the settings.

# NI-FGEN Instrument Driver

You can control your signal generator programmatically using the supplied PXIe-5433 Interchangeable Virtual Instrument (IVI) driver and an ADE.

The NI-FGEN API features a set of operations and attributes that exercise all of the functionality of the PXIe-5433 hardware, including configuration, control, and other modelspecific functions.

You can run the NI-FGEN examples to demonstrate basic waveform generator applications. Examples display the functionality of the PXIe-5433 and serve as programming models and building blocks for your own applications. LabVIEW, LabWindows/CVI, C, and .NET examples are located at **Start**»**All Programs**»**National Instruments**»**NI-FGEN**»**NI-FGEN Examples**.

# Generating Waveforms with NI-FGEN and LabVIEW

1. Launch LabVIEW.

2. Select **Help**»**Find Examples**.

- <span id="page-14-0"></span>3. Select **Hardware Input and Output**»**Modular Instruments**»**NI-FGEN (Signal Generators)**»**Arbitrary Waveform Generation**.
- 4. Double-click an example to open it.

The Fgen Basic Arb Waveform example demonstrates how to get started using arbitrary waveform mode.

- 5. Complete the steps on the block diagram.
- 6. In the **Resource Name** list, select the device name assigned to the PXIe-5433 in MAX.
- 7. Click **Run** to start the example program.

## **Troubleshooting**

If an issue persists after you complete a troubleshooting procedure, contact NI technical support or visit *[ni.com/support](http://www.ni.com/support)*.

### Why Is the ACCESS LED Off When the Chassis Is On?

The LEDs may not light until the module has been configured in MAX. Before proceeding, verify that the PXIe-5433 appears in MAX.

If the ACCESS LED fails to light after you power on the chassis, a problem may exist with the chassis power rails, a hardware module, or the LED.

![](_page_14_Picture_11.jpeg)

**Caution** Apply external signals only while the PXIe-5433 is powered on.

Applying external signals while the module is powered off may cause damage.

- 1. Disconnect any signals from the module front panels.
- 2. Power off the chassis.
- 3. Remove the module from the chassis and inspect it for damage. Do not reinstall a damaged module.
- 4. Install the module in a different chassis slot from which you removed it.
- 5. Power on the chassis.

![](_page_14_Picture_19.jpeg)

**Note** If you are using a PC with a device for PXI remote control system, power on the chassis before powering on the computer.

- 6. Verify that the module appears in MAX.
- 7. Perform a self-test.

If the ACCESS LED still fails to light and failures continue, contact NI technical support or visit *[ni.com/support](http://www.ni.com/support)*.

**Related Information** *[PXIe-5433 Pinout and LEDs](#page-6-0)* on page 6

### <span id="page-15-0"></span>What Should I Do if the PXIe-5433 Doesn't Appear in MAX?

- 1. In the MAX configuration tree, expand **Devices and Interfaces**.
- 2. Expand the **Chassis** tree to see the list of installed hardware, and press <F5> to refresh the list.
- 3. If the module is still not listed, power off the system, ensure that all hardware is correctly installed, and restart the system.
- 4. Navigate to the Device Manager.

![](_page_15_Picture_136.jpeg)

- 5. Verify the PXIe-5433 appears in the Device Manager.
	- a) Under an NI entry, confirm that a PXIe-5433 entry appears.

![](_page_15_Picture_137.jpeg)

**Note** If you are using a PC with a device for PXI remote control system, under **System Devices**, also confirm that no error conditions appear for the **PCI-to-PCI Bridge**.

b) If error conditions appear, reinstall NI-FGEN and the PXIe-5433.

### What Should I Do if the PXIe-5433 Fails the Self-Test or Self-Calibration?

- 1. Restart the system.
- 2. Launch MAX, and perform the self-test or self-calibration again.
- 3. Power off the chassis.
- 4. Reinstall the failed module in a different slot.
- 5. Power on the chassis.
- 6. Perform the self-test or self-calibration again.

# Where to Go Next

Refer to the following figure to locate more information about using the PXIe-5433.

![](_page_16_Figure_0.jpeg)

<span id="page-16-0"></span>![](_page_16_Figure_1.jpeg)

# PXIe-5433 Firmware Licensing

Software is licensed pursuant to the software license agreements provided with the software or, in the absence of such license agreements, the National Instruments Software License Agreement available at *[ni.com/legal](http://www.ni.com/legal)* at the time of purchase.

For a copy of the software licenses applicable to the firmware for this hardware product, as well as copies of third party licenses and any required notices shipped with the firmware, visit *[ni.com/info](http://www.ni.com/info)* and enter the Info Code PXIe5433ThirdPartyLicensing.

# Worldwide Support and Services

The NI website is your complete resource for technical support. At *[ni.com/support](http://www.ni.com/support)*, you have access to everything from troubleshooting and application development self-help resources to email and phone assistance from NI Application Engineers.

Visit *[ni.com/services](http://www.ni.com/services)* for NI Factory Installation Services, repairs, extended warranty, and other services.

Visit *[ni.com/register](http://www.ni.com/register)* to register your NI product. Product registration facilitates technical support and ensures that you receive important information updates from NI.

A Declaration of Conformity (DoC) is our claim of compliance with the Council of the European Communities using the manufacturer's declaration of conformity. This system affords the user protection for electromagnetic compatibility (EMC) and product safety. You can obtain the DoC for your product by visiting *[ni.com/certification](http://www.ni.com/certification)*. If your product supports calibration, you can obtain the calibration certificate for your product at *[ni.com/calibration](http://www.ni.com/calibration)*.

NI corporate headquarters is located at 11500 North Mopac Expressway, Austin, Texas, 78759-3504. NI also has offices located around the world. For telephone support in the United States, create your service request at *[ni.com/support](http://www.ni.com/support)* or dial 1 866 ASK MYNI (275 6964). For telephone support outside the United States, visit the *Worldwide Offices* section of *[ni.com/](http://www.ni.com/niglobal) [niglobal](http://www.ni.com/niglobal)* to access the branch office websites, which provide up-to-date contact information, support phone numbers, email addresses, and current events.

Information is subject to change without notice. Refer to the NI Trademarks and Logo Guidelines at ni.com/trademarks for information on NI trademarks. Other product and company names mentioned herein are trademarks or trade names of their respective companies. For patents covering NI products/technology, refer to the appropriate location: **Help**»**Patents** in your software, the patents.txt file on your media, or the National Instruments Patent Notice at ni.com/patents. You can find information about end-user license agreements (EULAs) and third-party legal notices in the readme file for your NI product. Refer to the *Export Compliance Information* at  $n$ ,  $com/lead/export-compliance$  for the NI global trade compliance policy and how to obtain relevant HTS codes, ECCNs, and other import/export data. NI MAKES NO EXPRESS OR IMPLIED WARRANTIES AS TO THE ACCURACY OF THE INFORMATION CONTAINED HEREIN AND SHALL NOT BE LIABLE FOR ANY ERRORS. U.S. Government Customers: The data contained in this manual was developed at private expense and is subject to the applicable limited rights and restricted data rights as set forth in FAR 52.227-14, DFAR 252.227-7014, and DFAR 252.227-7015.

© 2017 National Instruments. All rights reserved.